$10<$ 

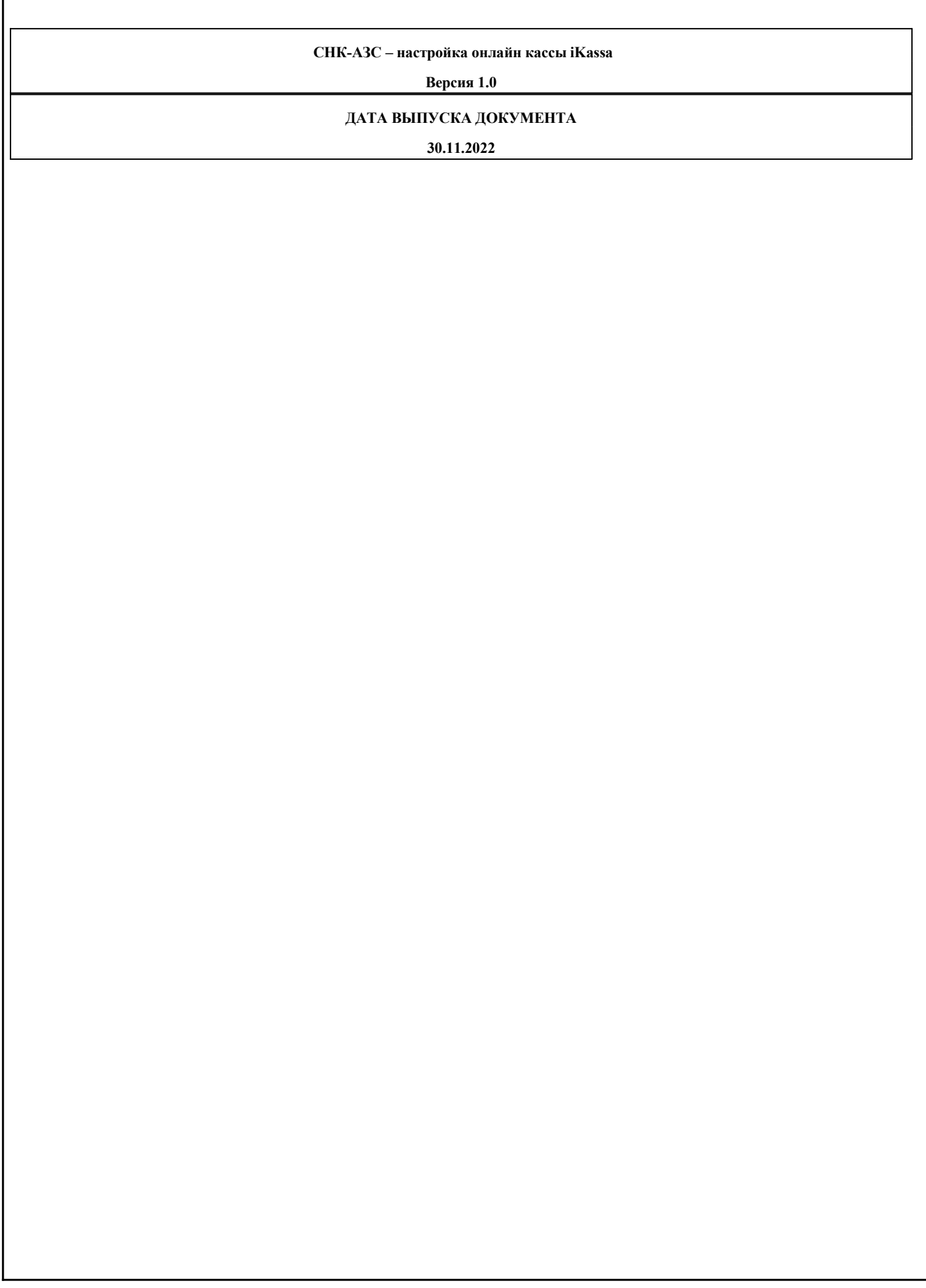

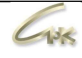

#### ОГЛАВЛЕНИЕ

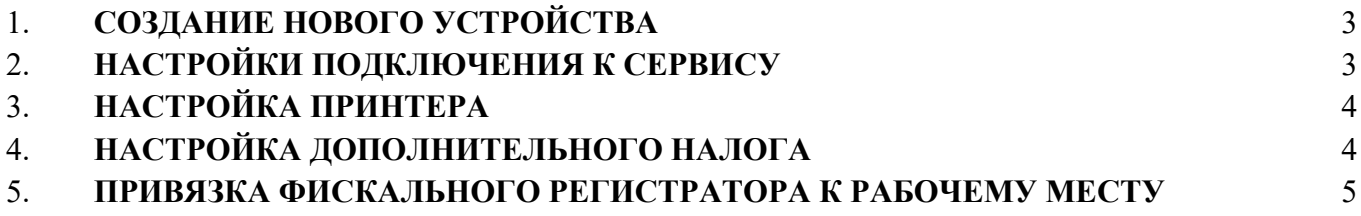

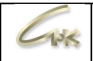

Для работы онлайн кассы iKassa необходимо предварительно получить у партнера, предоставляющего услугу, настройки подключения и реквизиты виртуальной ККМ. Настройки выдаются индивидуально для каждой ККМ. Для работы драйвера онлайн кассы iKassa на АЗС необходимо наличие соответствующей лицензии на ключе HASP.

#### 1. Создание нового устройства

Для подключения ФР iKassa в работу, необходимо запустить HWserverConfig.exe и добавить фискальный регистратор типа

«Драйвер ФР iKassa». В качестве имени задать необходимое название, например iKassa.

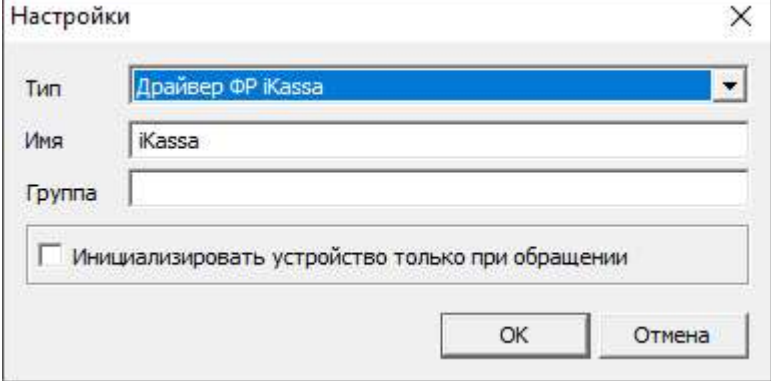

#### 2. Настройки подключения к сервису

При заключении договора на обслуживание, оператор сервиса iKassa предоставляет следующий набор параметров:

- Строка подключения (например https://ofddev.ekassa.kg)
- Пользователь/email (например mail@mail.com)
- Пароль (например 8jsH263ns76)
	- Регистрационный номер устройства (например 00000001111111111, необходимо вводить со всеми нулями в старших разрядах.)

Данные реквизиты необходимо заполнить в одноименные поля на форме настроек драйвера.

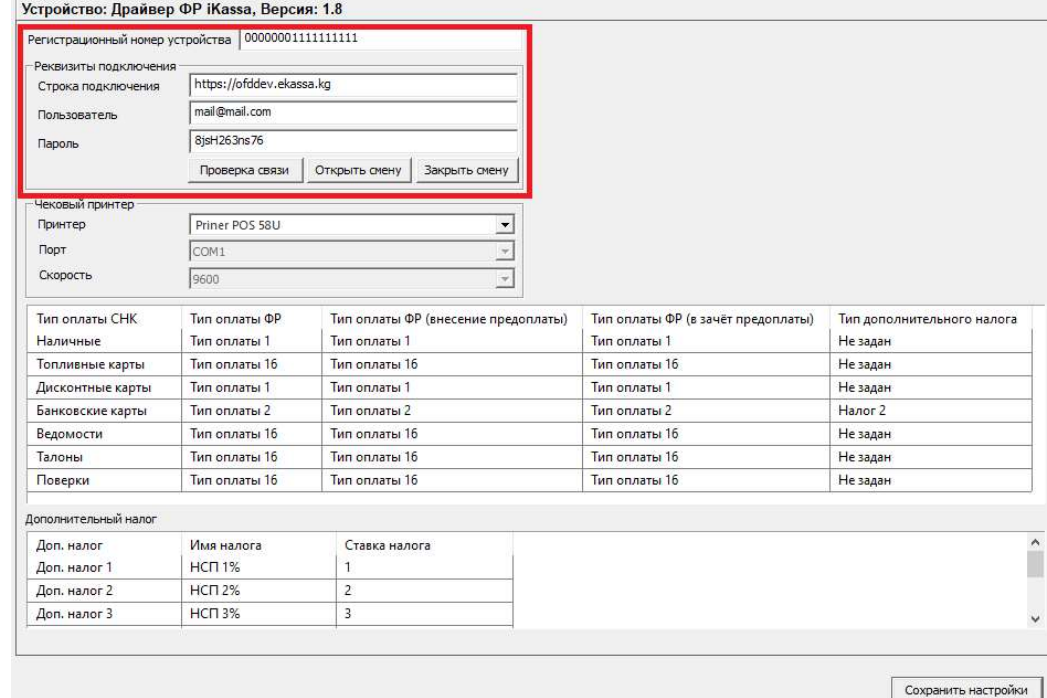

После выполнения настройки можно проверить доступность сервиса и корректность введенных параметров подключения.

Для этого необходимо нажать кнопку «Проверка связи». При этом в случае успешного соединения появится сообщение вида:

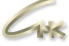

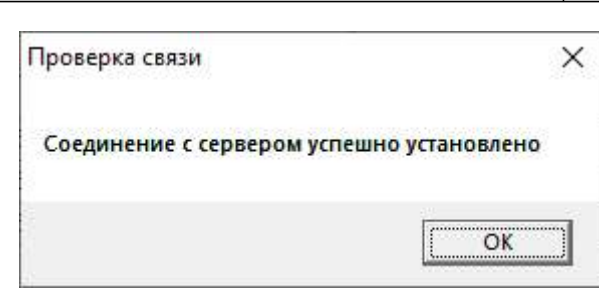

Иначе будет сообщение об ошибке, в этом случае необходимо проверить введенные реквизиты.

## 3. Настройка принтера

Для печати бумажной версии чека может использоваться принтер зарегистрированный в системе Windows. Для принтера

должен быть установлен драйвер для Windows и он должен быть виден как стандартное печатающее устройство в соответствующем

разделе операционной системы.

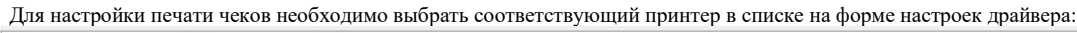

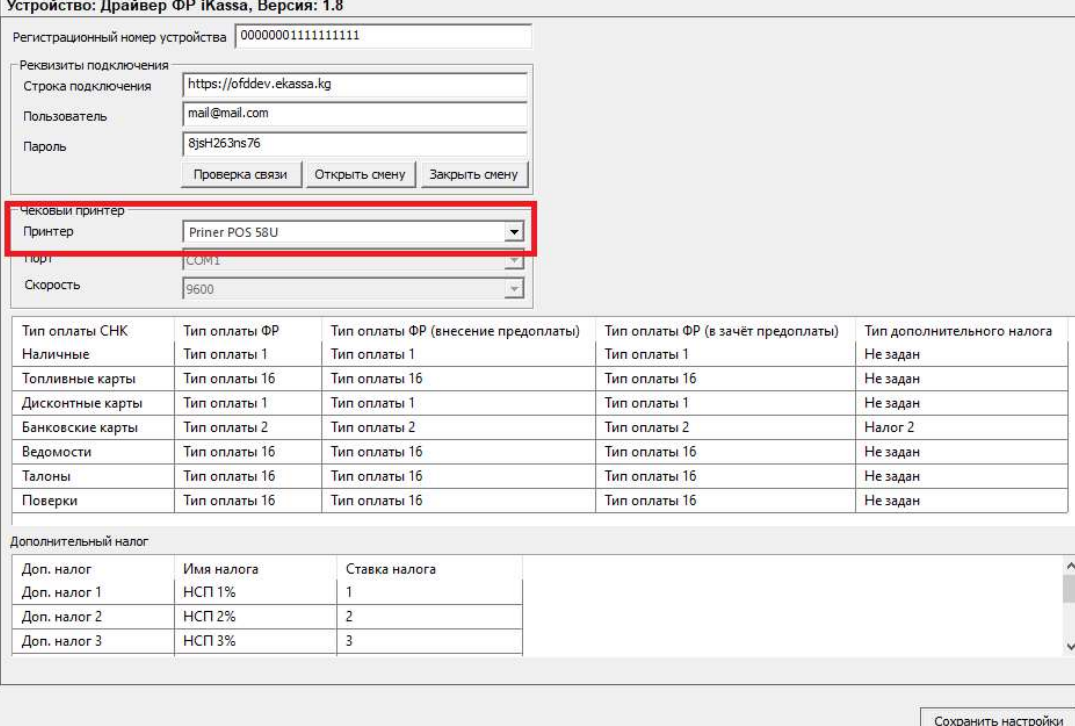

Если печать не требуется, то можно выбрать пункт Не задан. В этом случае система не будет печатать бумажный вариант.

## 4. Настройка дополнительного налога

Для выделения в чеках дополнительного налога (например НСП) в зависимости от типа оплаты, необходимо в списке типов оплат в колонке «Тип дополнительного налога» выбрать соответствующий налог. Например, для выделения налога НСП 2% по наличному типу оплаты необходимо в колонке «Тип дополнительного налога» для типа оплаты «Наличные» и «Дисконтные карты»

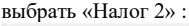

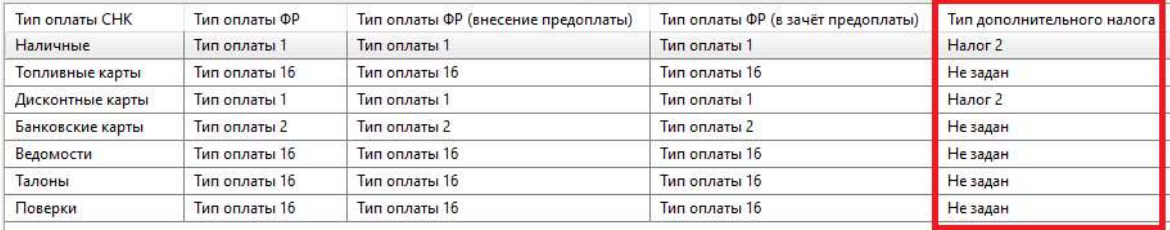

# 5. Привязка фискального регистратора к рабочему месту

После настройки драйвера необходимо нажать «Сохранить настройки». Запустить приложение «Управление

конфигурацией» и в разделе «Кассы» выбрать указанную в HWServerConfig.exe кассу. Запустить СНК-АЗС, добавить ФР в настройках рабочего места в приложении оператора.

 $CHK- A3C$  – настройка онлайн кассы iKassa  $4/5$ 

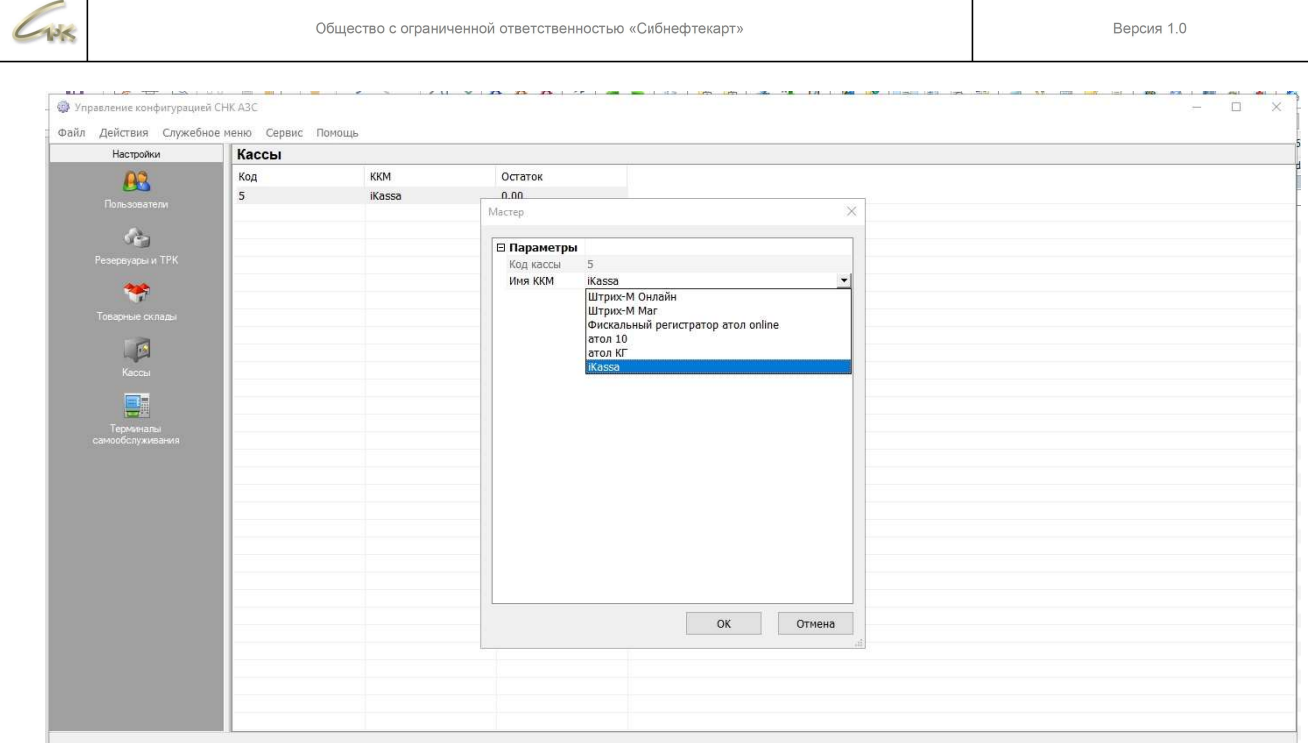